## **ADDING AN MCC TO A DPA LOAN**

- **1. Reserve the Home At Last™ first mortgage as you normally do.**
- **2. Immediately after you reserve the Home At Last™ first mortgage, click on the "ADD ADDITIONAL" button from the Main Menu Options**

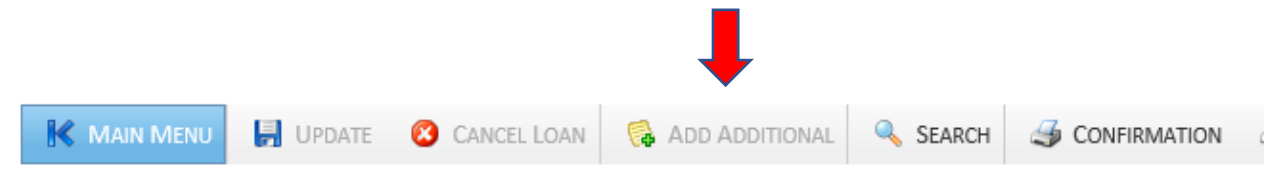

**3. Do not enter any information, the system will automatically calculate the information, acknowledge you want the MCC by clicking the "UPDATE" button.** 

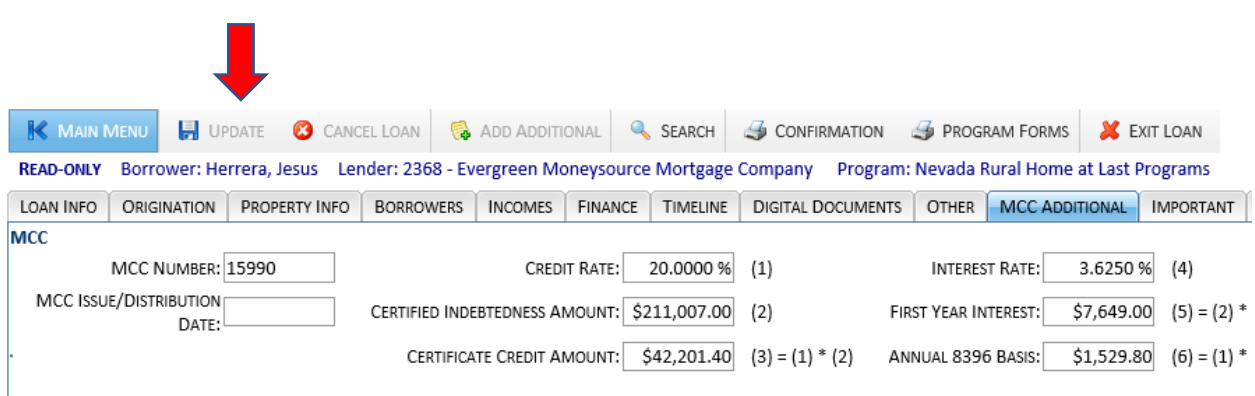